# Hướng dẫn sử dụng ứng dụng **SỔ SỨC KHỎE ĐIỆN TỬ** Trong quá trình Tiêm VACCINE phòng COVID-19

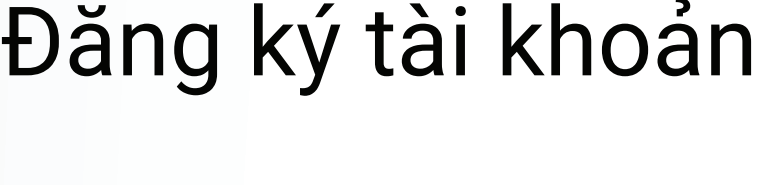

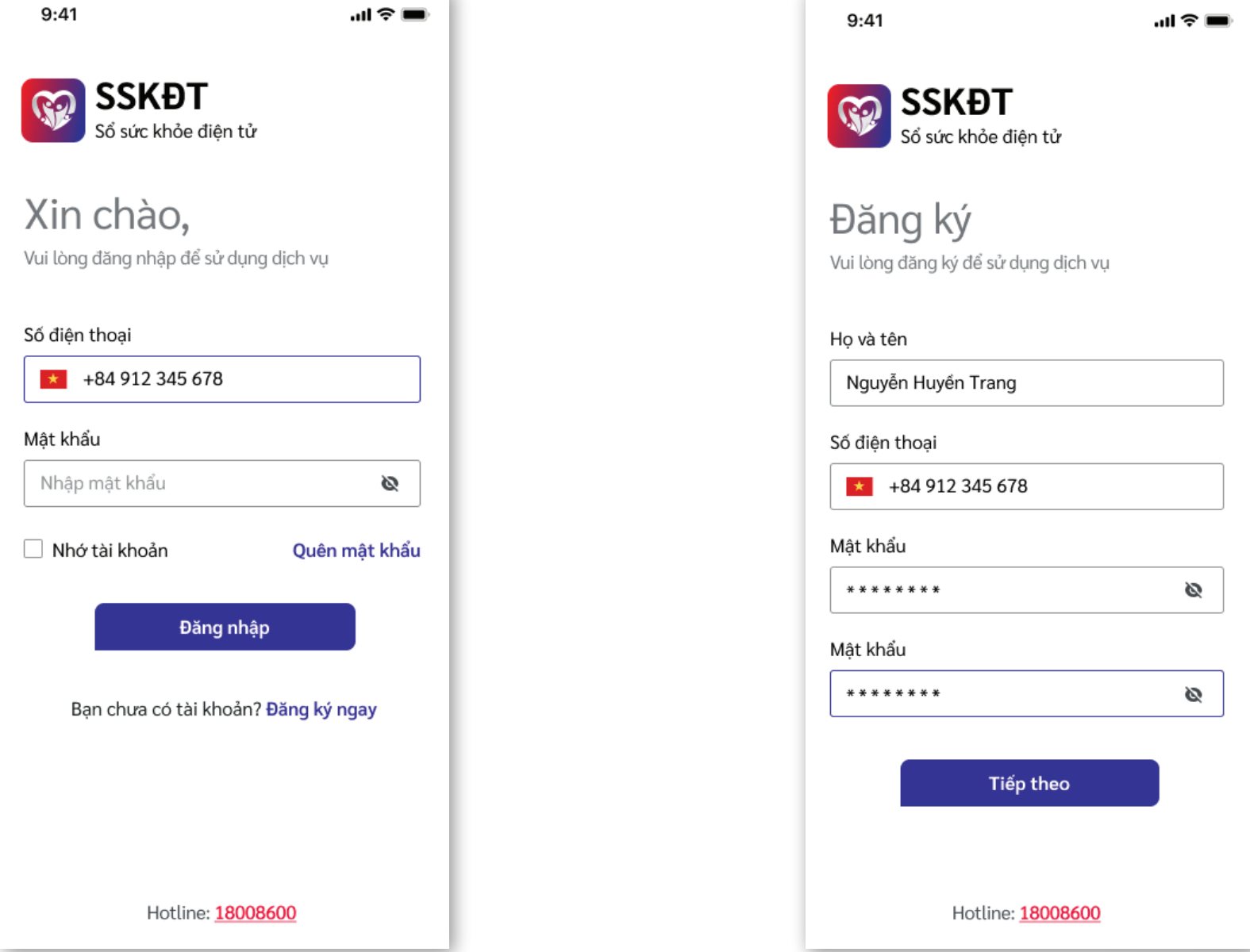

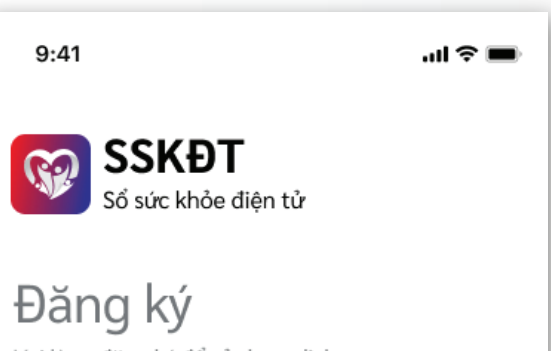

Người dùng thực hiện đăng ký tiêm; hệ thống gửi thông báo xác nhận lịch tiêm

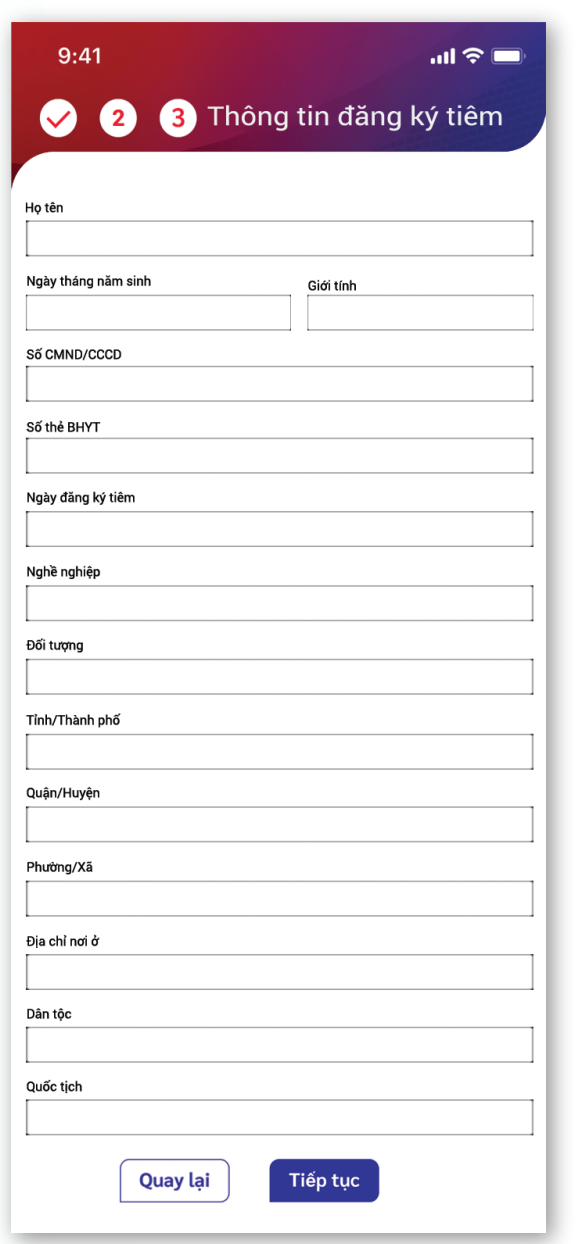

### Khai báo y tế

### Kiểm tra mã QRcode cá nhân

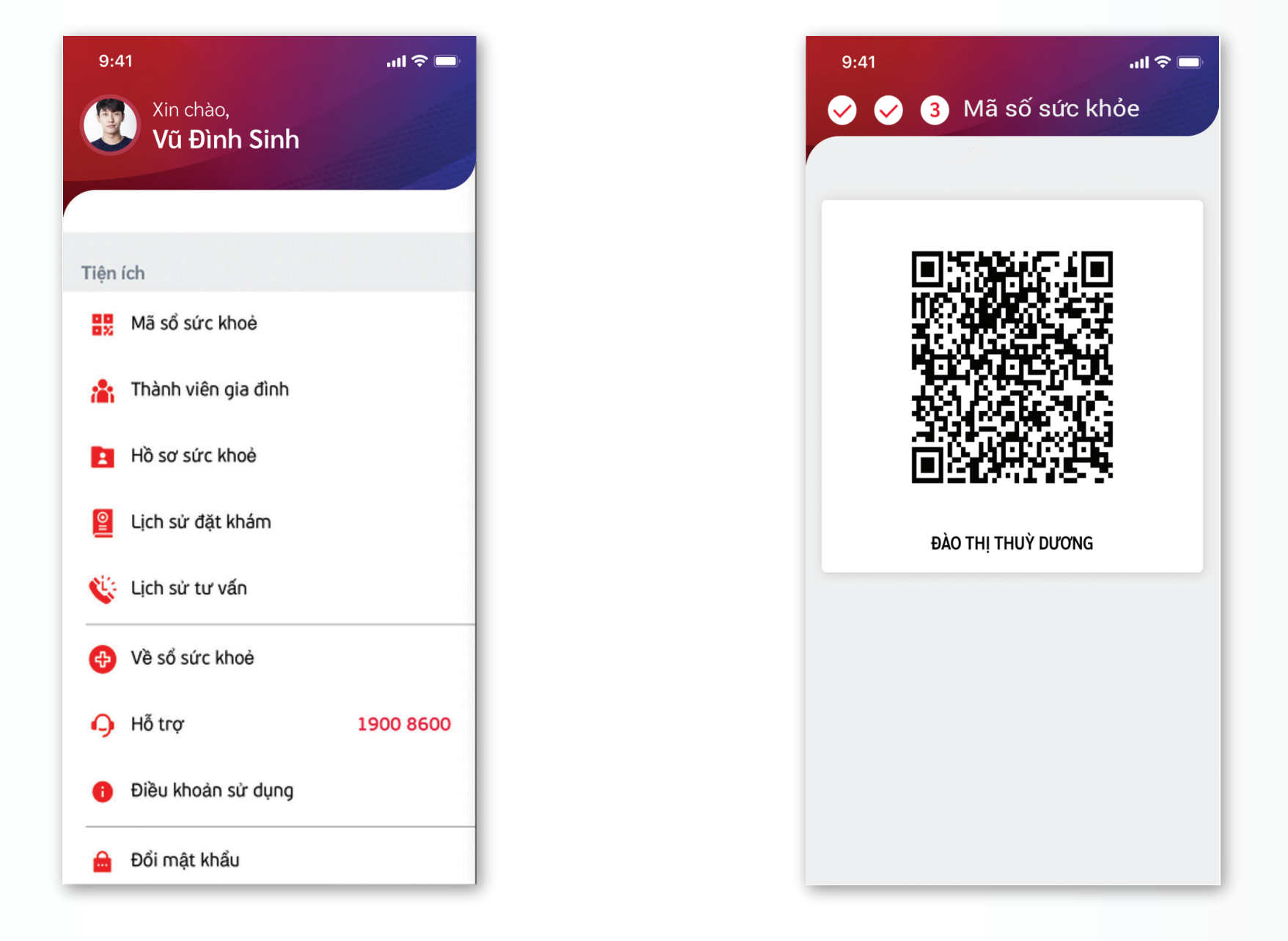

Cán bộ y tế thực hiện tiêm theo quy trình 4 bước

Người dùng chủ động cập nhật sự cố/phản ứng bất lợi sau tiêm chủng (nếu có)

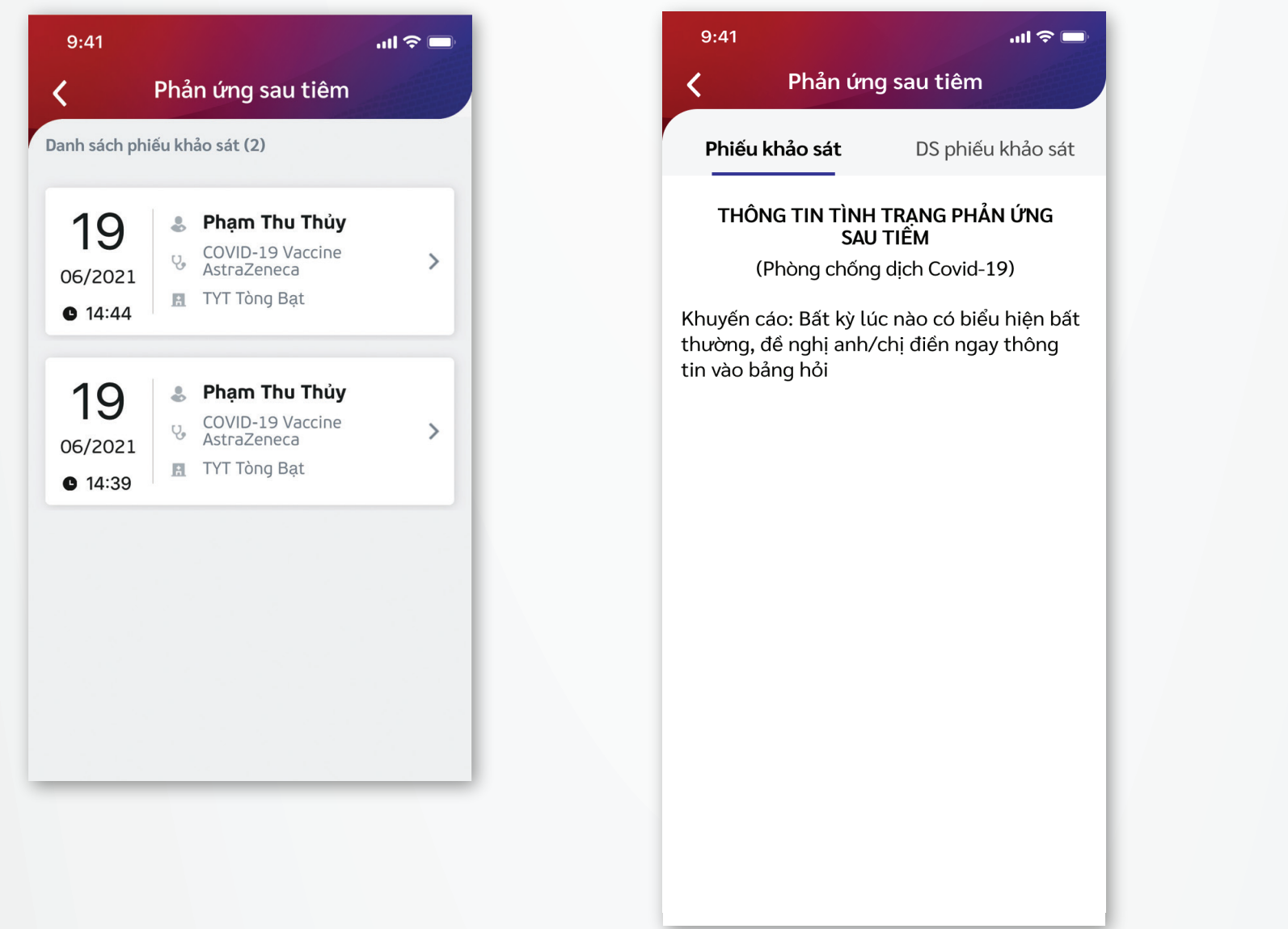

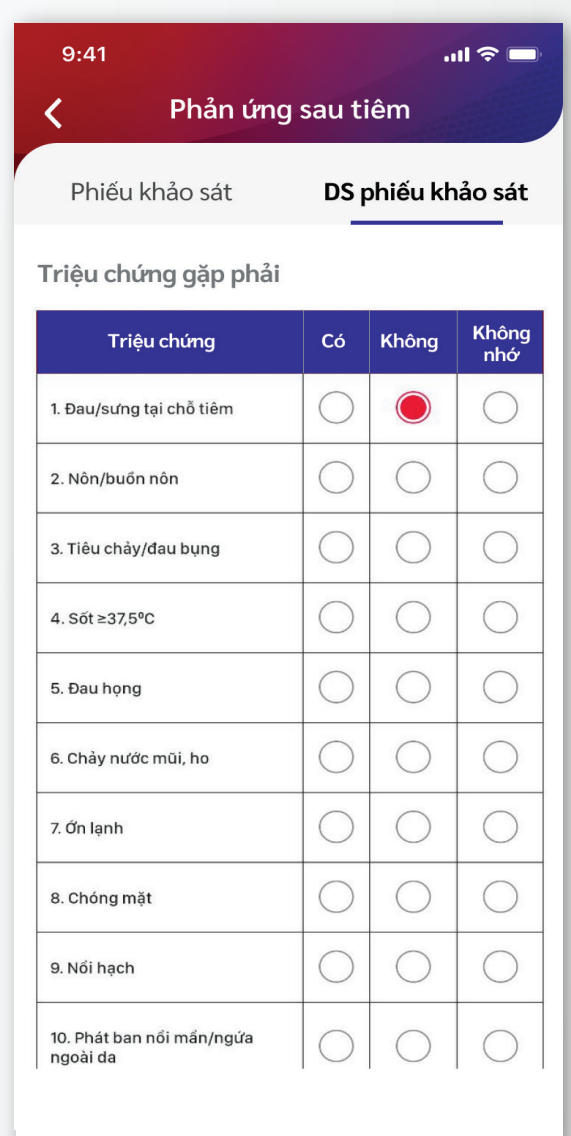

#### Xem giấy chứng nhận tiêm chủng Bước 8

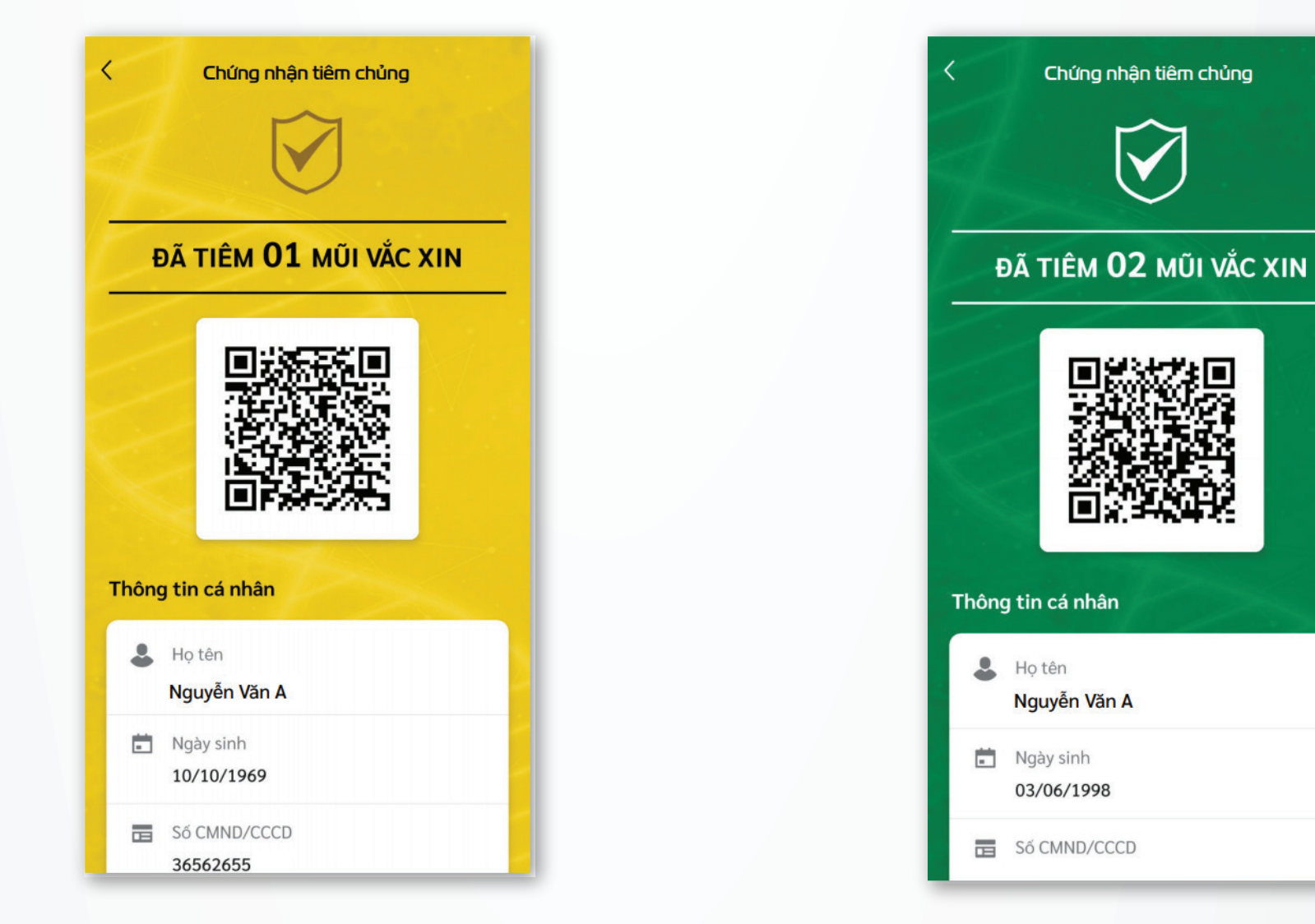

Tại điểm tiêm: người dùng cung cấp mã QR Code cá nhân trên Sổ sức khỏe điện tử cho cán bộ y tế để thực hiện truy xuất nhanh thông tin đối tượng

# Bước 2

## Bước 3

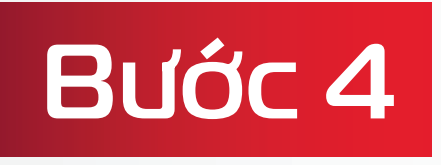

#### Bước 5

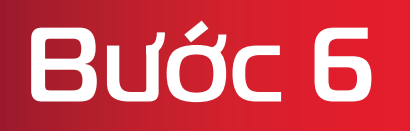

Bước 7

Bước 9

# Bước 1 Cài ứng dụng **Sổ sức khỏe điện tử**

Chọn ứng dụng "Sổ sức khỏe điện tử" (Văn phòng Bộ y tế Việt Nam) rồi cài đặt

QR Android QR IOS

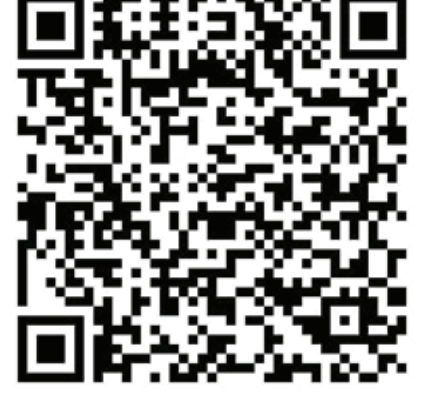

#### Hoặc quét QR Code để tải ứng dụng

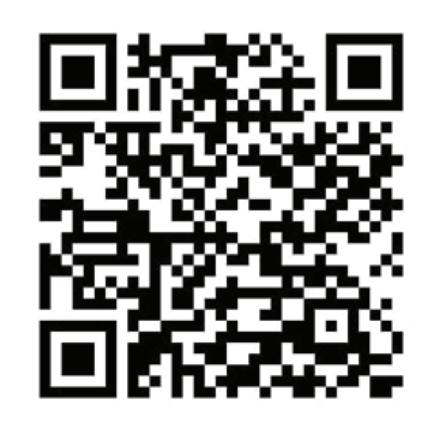

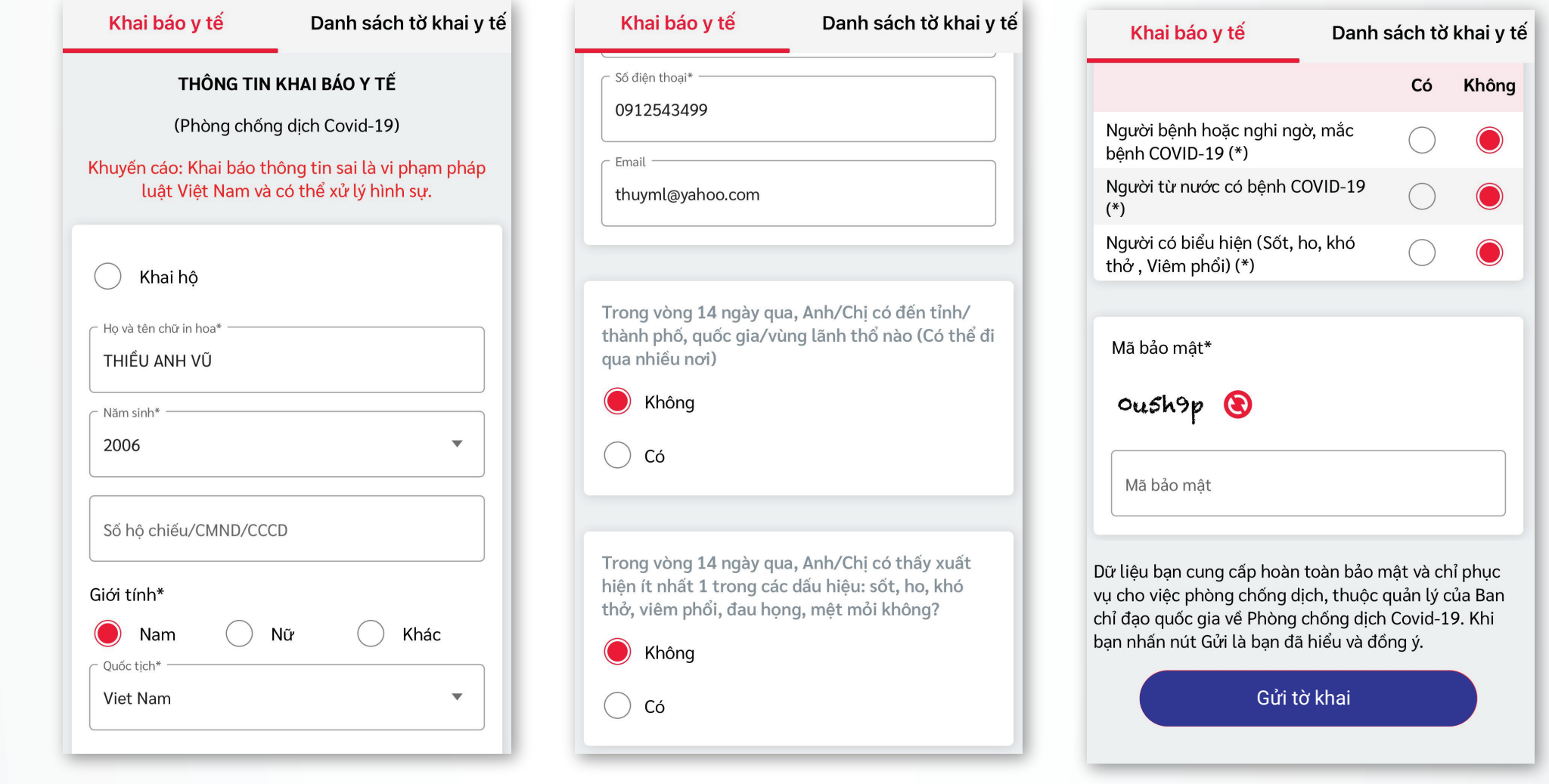

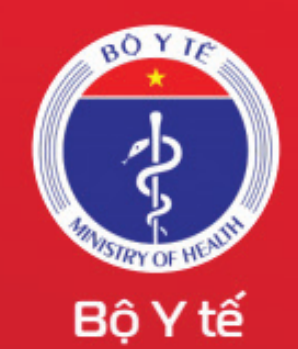

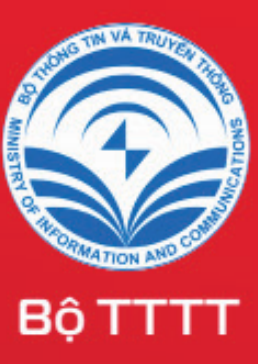

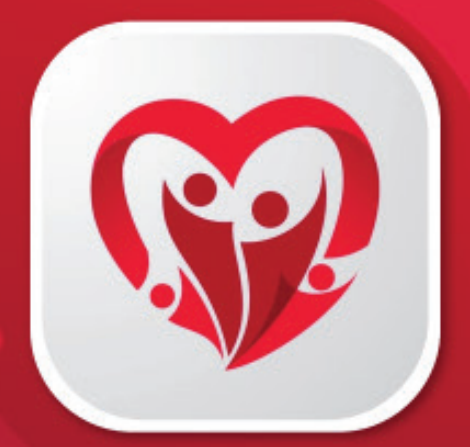